#### Welcome to:

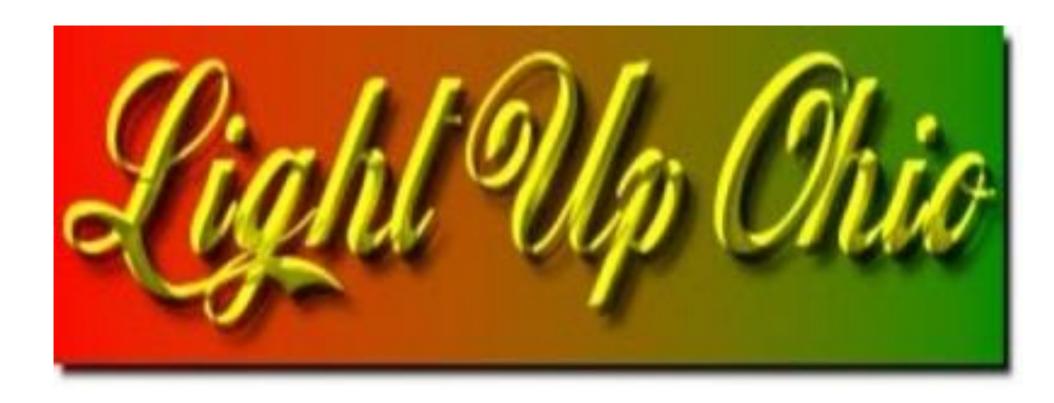

# LOR S3/S4 & xLights 4/2017

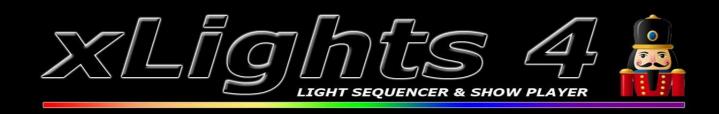

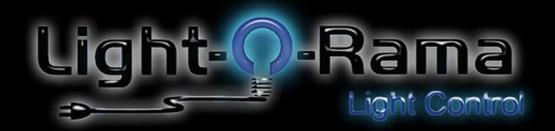

#### **TOPICS**

- □Part One□LOR to Xlights Xlights to LOR□Part two
  - □Xlights sequencing screen setup
  - □Tools menu options
  - □Basic walk-through
- Part three
  - Sequencing
  - □Timing tracks
  - Layering effects
  - □ Question Showdown

## Topics (Part 1)

- LOR to Xlights
  - –Mapping (process and demo)
  - Data Layer (description and demo)
- Xlights to LOR
  - -Export process
    - Copy/paste

## What is your sequencing Goal?

- Using Xlights for Effects to import into LOR
- •Converting from LOR to Xlights?

## Getting Started (part 1)

- Setup Tab (how to create a universe)
- Layout tab (review of models and start channels)
- •Groups and Views Demo... organize the Sequencing Screen before importing

#### NOTICE!

LOR Pixel Editor Data CAN NOT be imported into Xlights!

Pixel Editor is the equivalent of Xlights 3.0

### Mapping

- Are you converting RGB or Single Channel?
- My process with Single Channel AC
  - □Red, green, white → RGB conversion
- Running an LOR AC + RGB display Currently?
  - □Same process, one less step

#### Data Layer

- □Best for LOR sequences with Pixel Data
  □Data layers can not be changed, manipulated, or deleted from inside of the Xlights sequence tab
  □Data layers can be converted into an Xlights
  - □Which can then be manipulated and changed.

effect

### Data Layer

- Rely on precision between channels and universes.
  - My experience = universe and channels must match exactly from LOR to Xlights
  - Others say it doesn't
- Models in Xlights must start with same channels as they do in LOR.
  - Errors in the conversion will occur when channels don't align.

## Data Layer Challenges???

When all else fails, just RESEQUENCE!

## Exporting Xlights for LOR

Common to sequence pixels in Xlights □Tools > □ Convert > □Choose File > □Change file type to .fseq (bottom right) > □Setup output format to .lms > □(I leave all check boxes to default) □Start Conversion (not Close) The new LMS file is located in the Xlights directory you are working out of. □File name = same file name as the sequence you created in Xlights

Now onto copy and paste into your LOR

# Topics Xlights Setup (Part 2)

- Menu Options
  - -Tools: Test, Convert, Test Sequence
  - -View Menu
  - -Audio: Speed up
- Xlights main screen setup
  - Layout of Tool Windows most used
  - -User-defined Perspectives
    - Setting up multiple Xlights "desktop setups"

# Topics Sequencing (Part 3)

- Groups and Views
- Queen Mary Vamp Plugin
- Basic sequencing
  - -On | off | fade up + down | Chase
- Effects review
- Layering
- Sequencing on 2 different computers
- Questions